# Vodafone TV 4K

Manual de usuario

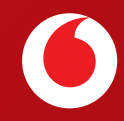

# **Índice**

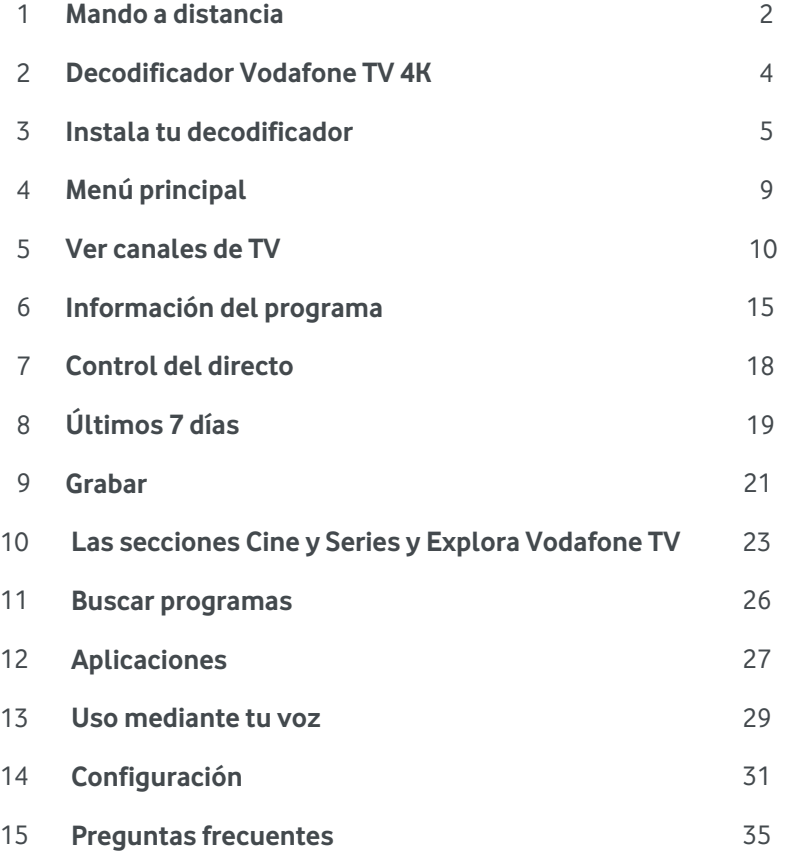

©Grupo Vodafone 2024. Vodafone y los logotipos de Vodafone son marcas registradas del Grupo Vodafone. Otros productos y nombres de empresas mencionadas pueden ser marcas registradas de sus respectivos propietarios. Vodafone España S.A.U. – Vodafone Ono S.A.U.

### **Mando a Distancia**

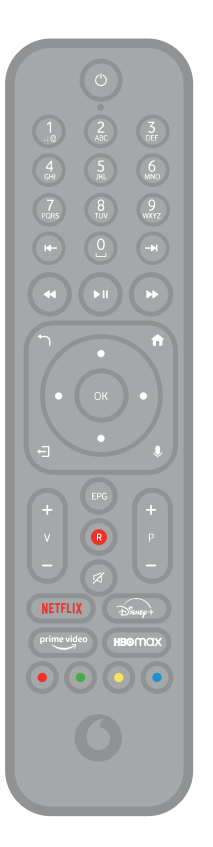

#### **1. Control por voz**

Con el mando a distancia de Control por Voz puedes controlar Vodafone TV pulsando brevemente el botón micrófono y diciendo lo que quieres hacer tras soltar el botón. Para descubrir qué puedes hacer con el Control por Voz, ve a la sección 13 de este mismo manual.

#### **2. Conexión Bluetooth**

El Control por Voz sólo funciona si el mando se conecta por Bluetooth. Esta conexión se establece automáticamente durante la instalación del decodificador.

Para comprobar si el mando está correctamente conectado, pulsa el botón Micrófono brevemente. Si la conexión es correcta, verás unos puntos de color en la parte inferior de la pantalla que indican que el micrófono te escucha.

Si no se ha conectado correctamente, por ejemplo, si el mando o el decodificador estaban ya conectados anteriormente a otros dispositivos, verás un mensaje en la pantalla informándote. Conéctalo manualmente pulsando los botones 3 y amarillo a la vez durante varios segundos, y después el botón OK. La misma combinación de teclas desconectará el mando de nuevo.

#### **3. CEC**

Tu decodificador identificará automáticamente la marca y modelo de tu televisor para controlar ciertas funciones: apagar y encender la pantalla, subir y bajar el volumen. Lo hace mediante el estándar HDMI-CEC, que debe estar activado también en tu televisor. Dependiendo de la marca de tu TV, puede tener diferentes nombres comerciales que normalmente contienen "CEC", "share", "enlace", "command", "net", "sync", "link" , "control" o "connect". Consulta el manual de tu televisor para confirmar que está activado en tu televisor.

Si tu TV es compatible y la funcionalidad HDMI-CEC está activada, tu Mando a Distancia de Vodafone TV encenderá, apagará y controlará el volumen de tu televisor.

En el caso infrecuente de que tu TV no fuera compatible con el protocolo HDMI CEC, puede suceder que necesites usar el mando de tu televisor para encenderlo, apagarlo o cambiar el volumen. Puedes intentar configurarlo manualmente: para ello consulta la sección 15, "Preguntas frecuentes".

**RETROCEDER 20 SEGUNDOS** cuando ves un canal de TV, reproduces una grabación, un programa de **Últimos 7 Días** o un contenido bajo demanda. Al navegar por la **Guía de Programación**, sirve para desplazarse 2 horas hacia el pasado.

Teclas de **CONTROL DEL VÍDEO**, te permiten **RETROCEDER, PAUSAR o AVANZAR** mientras ves cualquier programa, incluso dentro de aplicaciones como HBO Max, Disney+, Amazon Prime, Netflix, Filmin o YouTube. Al navegar por la **Guía de Programación** te permiten avanzar o retroceder un día completo.

Usa la tecla **ATRÁS** para volver al menú anterior en cualquier momento o al último canal sintonizado. Usado dentro de una aplicación, puede cerrar ésta volviendo al lugar desde el que la lanzaste.

Con la tecla **SALIR** vuelves al vídeo que se está reproduciendo, cerrando cualquier menú; si estás reproduciendo una grabación, programa de **Últimos 7 Días** o contenido bajo demanda, vuelve al canal de TV. También cierra cualquier aplicación.

**VOLUMEN Y SILENCIO**. Controlan el volumen. Si tu TV o equipo de sonido es compatible con HDMI-CEC, controlan también el volumen de ese aparato

**LAS FLECHAS DE NAVEGACIÓN (ARRIBA, ABAJO, IZQUIERDA, DERECHA) y el OK** te permiten navegar por los menús para encontrar lo que quieres ver.

**GRABAR**. Púlsalo para grabar el programa que estás viendo, o el que tienes seleccionado en la Guía de programación. Si es una serie, se grabará **el episodio seleccionado o en emisión**. Vuelve a pulsarlo para grabar **toda la serie** aunque cambie de día u hora de emisión.

Las **TECLAS DE COLORES** te permiten acceder a funciones diferentes según la pantalla o aplicación.

**Co** 

**BOTÓN DE ENCENDIDO Y APAGADO**. Apaga y enciende tanto el decodificador como tu televisor (si es compatible HDMI-CEC).

**Micrófono** de última generación para Control por Voz.

**TECLAS NUMÉRICAS.** Introduce el número de canal dígito a dígito para sintonizar un canal mientras estás viendo otro o desde el Menú Principal. En la Guía de Programación puedes introducir el canal a consultar.

**AVANZAR 20 SEGUNDOS** cuando reproduces una grabación, un programa de **Últimos 7 Días**, un contenido bajo demanda, o cuando estás viendo un canal de TV que has rebobinado previamente. Al navegar por la **Guía de Programación**, sirve para desplazarse 2 horas hacia el futuro.

**Tecla Menú**. Úsala en cualquier momento para volver al **Menú Principa**l. ¡Así es imposible perderte! Usada en el Menú Principal, lo cierra.

**Tecla Guía de TV (EPG).** Accede directamente a la programación de los canales de TV, incluyendo los próximos 7 días y los últimos 7 días.

**Tecla MICRÓFONO/Asistente de Google.** Para tener Control por Voz, se debe activar el Asistente de Google, aunque puede hacerse sin introducir una cuenta de Google. Para usarlo, pulsa este botón brevemente, y habla después al micrófono...

**P+/- : Cambio de canal.** Úsalas mientras ves un canal de TV para cambiar de canal. En la Lista de Canales, salta una página entera de canales; ver sección 5 de este manual.

**Las TECLAS DE APLICACIONES** te permiten acceder fácilmente a las aplicaciones Netflix, Disney+, Amazon Prime Video y HBO Max.

**Compartimento para las pilas**. Compartimento para las pilas. Desliza la tapa de la parte posterior del mando e inserta las pilas respetando la polaridad indicada, para comenzar a usarlo.

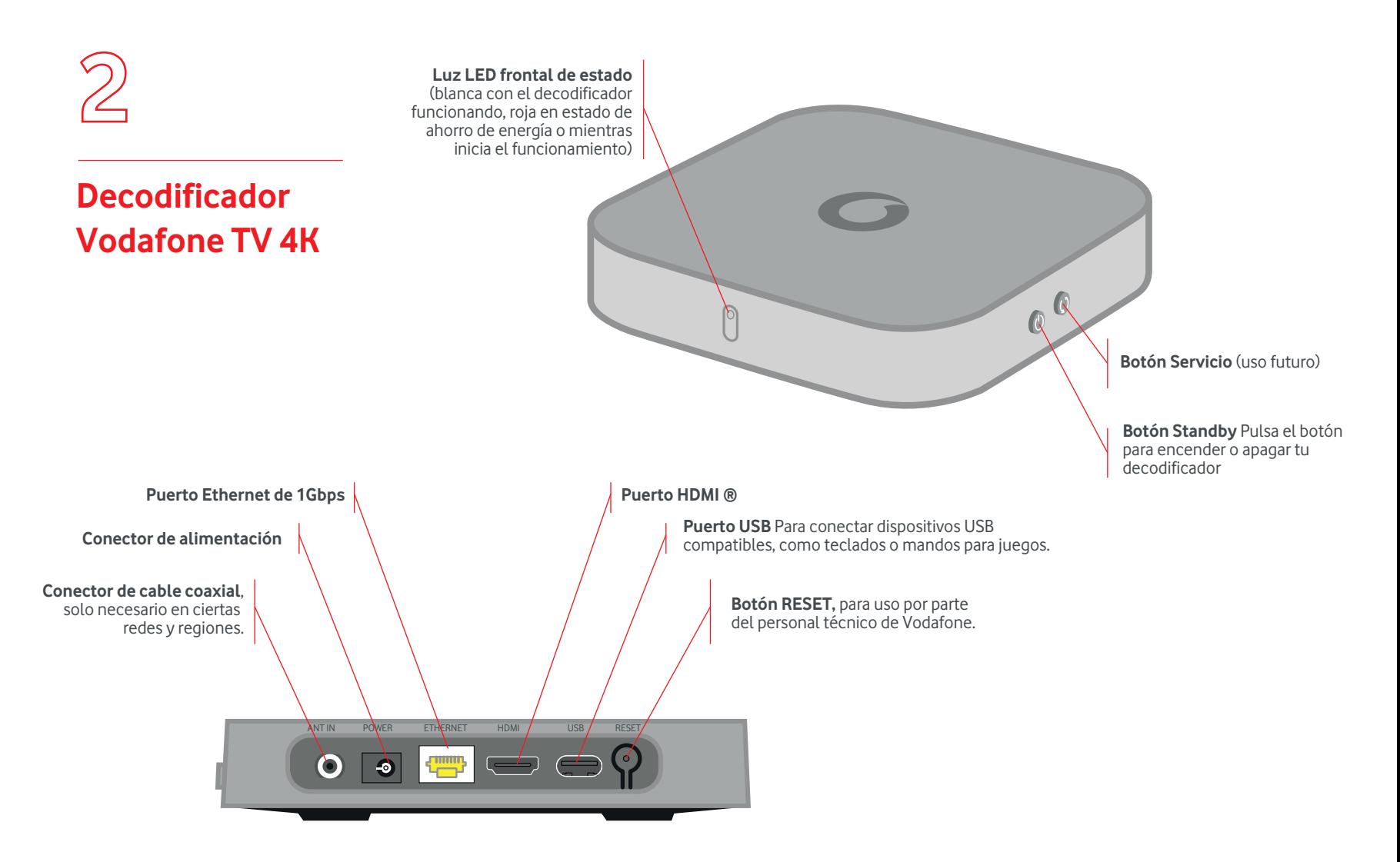

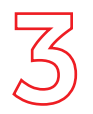

#### **CABLEADO**

### **Instala tu decodificador**

#### **Enrosca el cable Vodafone Fibra (coaxial blanco)**

al conector ANT IN en la parte trasera del decodificador (este paso puede no ser necesario dependiendo del tipo de conexión de Banda Ancha de Vodafone en tu hogar)

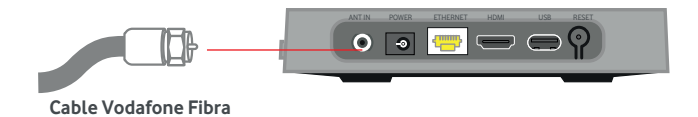

**Conecta el cable de Ethernet incluido con el decodificador al conector ETHERNET** del decodificador y a una entrada libre en tu router. Te recomendamos encarecidamente que uses el cable Ethernet y no la conexión Wi-Fi, ya que ésta puede generar problemas de calidad al ver canales de TV en ciertos casos. Si tienes problemas de calidad de video, usa el cable Ethernet que venía en la caja.

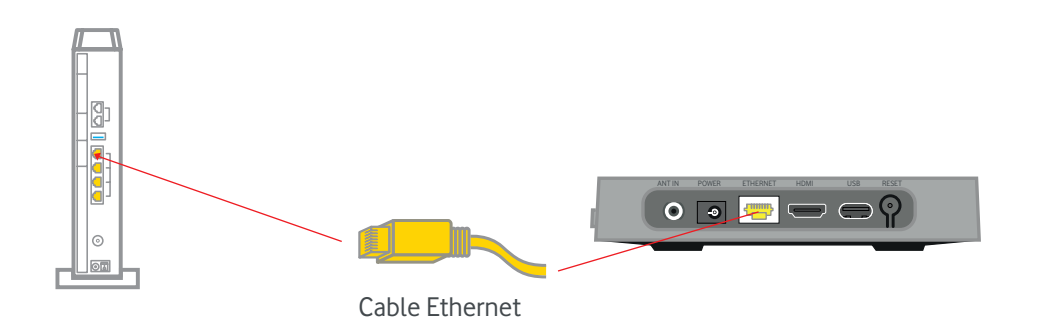

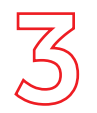

**Conecta el cable HDMI incluido con el decodificador al conector HDMI**, y el otro extremo a tu televisor, preferiblemente a la entrada HDMI1. Usa sólo el cable HDMI que venía en la caja.

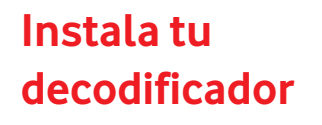

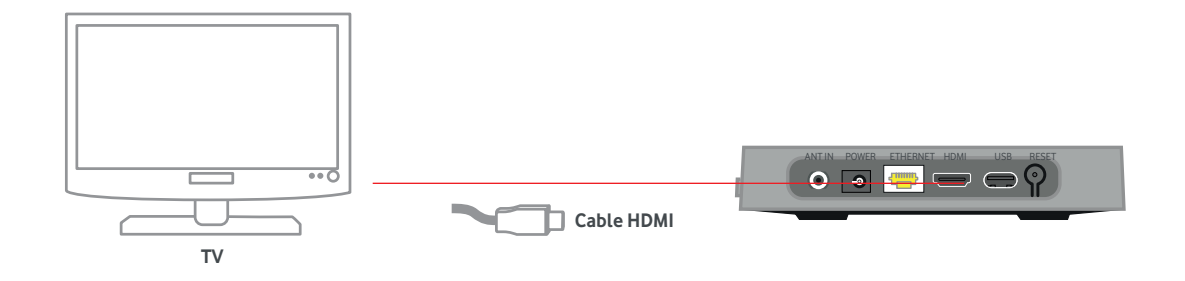

**Conecta la fuente de alimentación** al conector de alimentación etiquetado como POWER en el decodificador. Utiliza siempre el cable de alimentación original del decodificador.

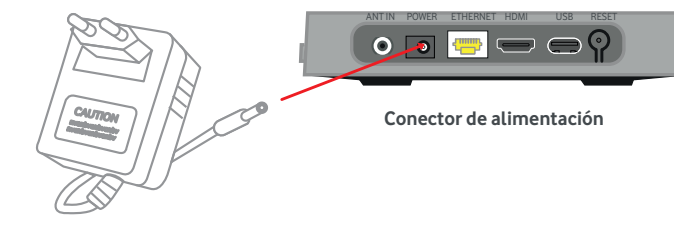

**Fuente de alimentación**

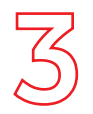

### **PRIMER USO**

### **Instala tu decodificador**

**Enciende tu TV y selecciona en él la fuente HDMI** donde lo hayas conectado. Enciende el • decodificador con el Mando a Distancia para que la luz LED frontal brille en blanco. Si el equipo está en modo Ahorro de Energía, puede que tengas que pulsar el botón 2 veces.

Durante la instalación se pasará por varias fases diferentes. Sigue las instrucciones en pantalla. •

**Selección de idioma** (español o inglés).

 **Conexión de datos.** Se establecerá automáticamente mediante el cable Ethernet.

•

•

•

 Si hay una **actualización de software** disponible, se descargará y el decodificador se reiniciará. No tienes que hacer nada; sencillamente espera sin apagar ni desconectar tu decodificador.

•

 **Configuración de Google.** Si tienes una cuenta de Google, por ejemplo usada en un teléfono Android TV, puedes introducirla para tener acceso a la tienda de apps de Google Play Store y a más funciones. **Vodafone TV puede usarse sin introducir una cuenta de Google.**

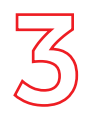

### **Instala tu decodificador**

Consta de varios pasos: cuenta opcional de Google, términos del servicio de Google, activación del Asistente de • Google, búsqueda en apps, nombre del equipo, e instalación de apps opcionales. IMPORTANTE: si al activar el Asistente de Google eliges "saltar", no funcionará el control por voz. Si no quieres asociarlo a tu cuenta de Google, elige "Utilizar el Asistente sin iniciar sesión".

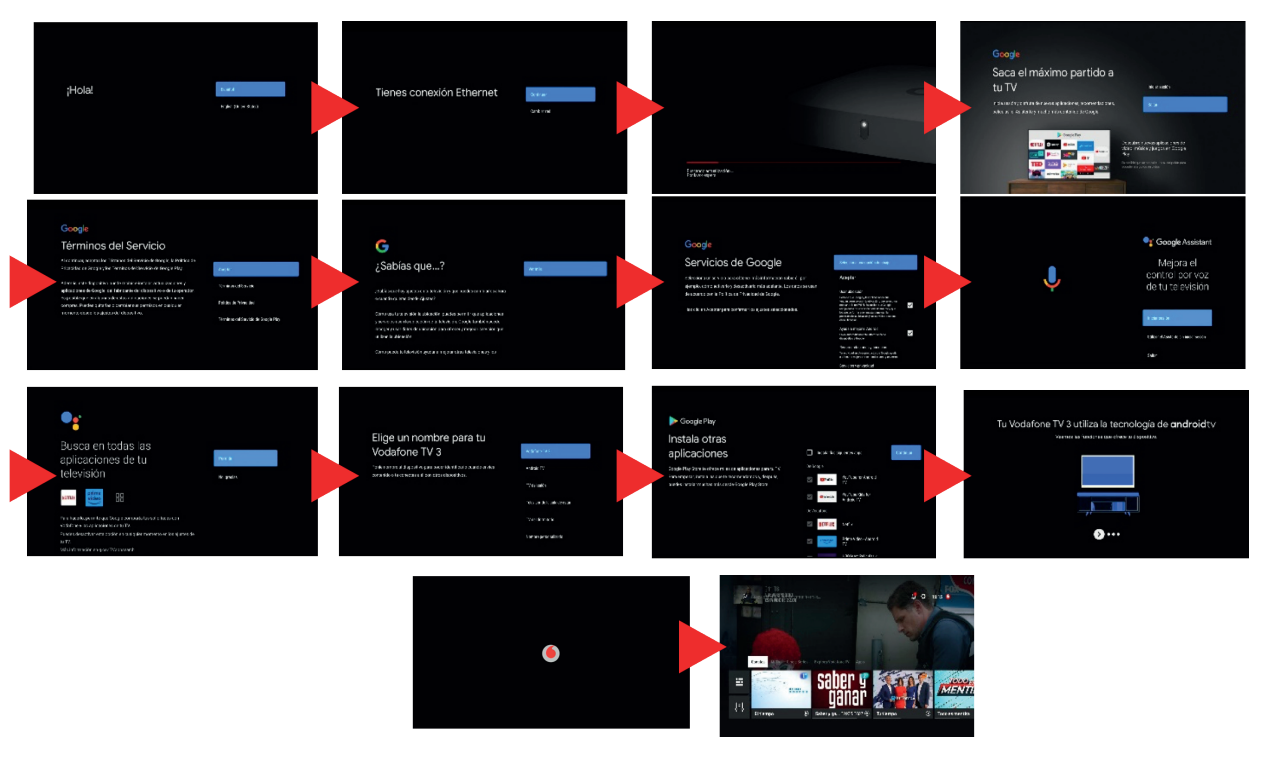

Al acabar verás el Menú Principal.

Usa el botón en cualquier momento para acceder al **Menú Principal**. Allí encontrarás:

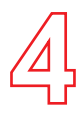

#### **ICONOS SUPERIORES**

Búsqueda, Notificaciones, Configuración y reloj. •

### **Menú principal**

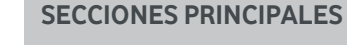

**Cinco secciones principales** dispuestas horizontalmente. Cambia de una a otra con las teclas **IZQUIERDA y DERECHA**, y en cualquiera de ellas usa **ABAJO para ver todo lo que contiene esa sección:**

- **Canales:** accede a los canales de TV. A la izquierda se encuentran los **atajos** a la **Guía de Programación** de todos los canales (una semana atrás y una semana a futuro) y a los **Filtros** para consultar sólo ciertos canales según su temática. Ver sección 5.
- **Mi TV**: tu contenido más personal: **Recomendaciones** personalizadas según tus gustos; tus **Grabaciones** en la nube, tu lista de **Favoritos**, los contenidos que has alquilado, etc.
- **Cine y Series:** las mejores películas y series, cómodamente organizadas con recomendaciones personalizadas y editoriales, especiales de actualidad, colecciones específicas y mucho más. Encuentra fácilmente lo que buscas sin tener que entrar y salir continuamente de múltiples aplicaciones.
- **· Explora Vodafone TV:** Tendencias, cine incluido en tu pack de TV o en alquiler, recomendaciones editoriales, colecciones especiales, contenido clasificado por género o por pack de TV, etc. Miles de películas, series y programas disponibles tanto en Vodafone TV como en las aplicaciones integradas.
- **Apps:** Además de las apps preinstaladas, puedes añadir otras mediante la app Google Play Store (requiere cuenta de Google).

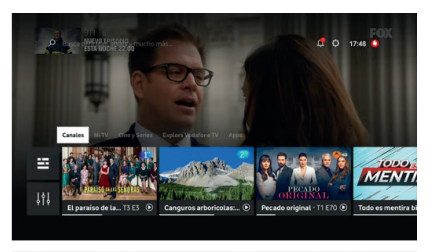

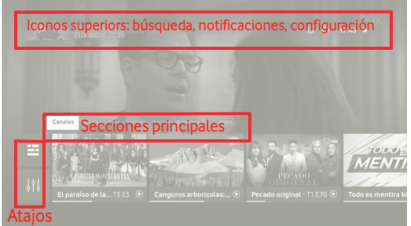

#### **VER CANALES DE TV**

Desde el **Menú Principal** puedes: •

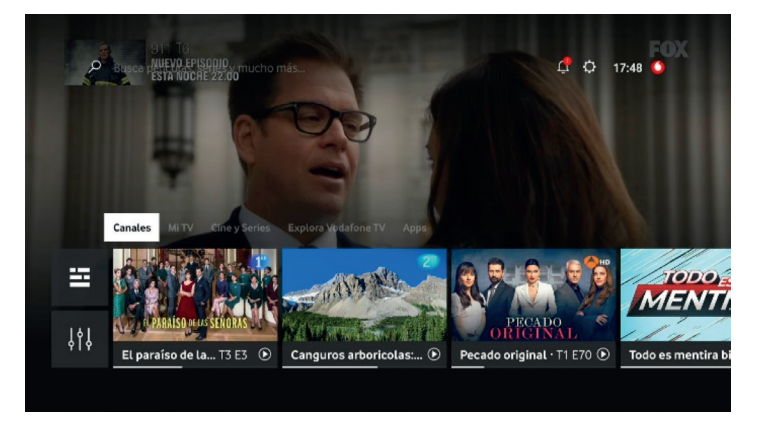

- Pulsar en tu Mando las teclas **SALIR** o **MENÚ**  •
- Pulsar la tecla **ABAJO** mientras estás en la sección **Canales** para llegar a la **Lista de Canales**. Desplázate hasta el canal deseado y pulsa OK sobre el programa que está en emisión.
- **·** Introducir un número de canal con las teclas numéricas
- Usar el **Control por voz:** pulsa la tecla **MICRÓFONO** brevemente, y tras soltarla di el nombre o número de canal que quieres ver: por ejemplo, "pon el canal Fox", "canal 28".
- Mientras estás en la sección **Canales**, desplázate hacia abajo y a la izquierda, hasta el **Atajo** que abre la **Guía de Programación** y pulsa OK; o pulsa la tecla EPG (Electronic Program Guide ) de tu Mando. Selecciona el canal que quieres ver y pulsa OK.

#### **CAMBIAR A OTRO CANAL**

- Mientras ves un canal, puedes:
	- Pulsar las teclas **P+/-** de Cambio de Canal. •
	- **· Introducir un número de canal** con las teclas numéricas
	- Usar el **Control por voz:** pulsa la tecla **MICRÓFONO** brevemente y di el nombre o número de canal que quieres ver: por ejemplo, "pon el canal Fox", "canal 28".
	- Pulsar **ARRIBA / ABAJO** para ver la **Lista de Canales,** y desplazarte hasta el canal deseado y pulsa OK sobre el programa que está en emisión
	- **Pulsar la tecla EPG** en tu Mando para abrir la **Guía de Programación**, desplázate hasta un canal y pulsa OK.

#### **LISTA DE CANALES**

Es el mecanismo más útil y rápido para encontrar qué ver en los canales de TV. Se abre pulsando • **ABAJO en la sección CANALES** del Menú Principal, o pulsando **ARRIBA/ABAJO mientras ves un canal.**

Usa las teclas **ARRIBA y ABAJO** mientras estás en la **Lista de Canales** para consultar la programación de otro canal sin sintonizarlo. Usa las teclas **IZQUIERDA y DERECHA** para consultar la programación de las próximas 24 horas de cada canal, y también de las últimas 24 horas si el canal dispone de **Últimos 7 Días.**

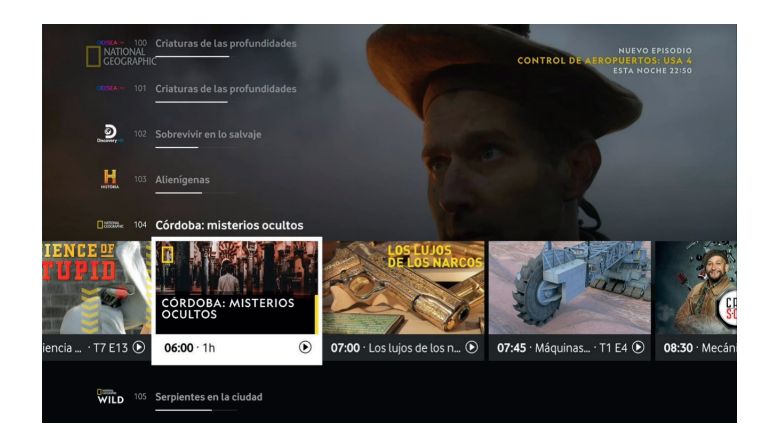

Puedes moverte más rápido verticalmente entre canales con las teclas **P+/-.** • Cuando encuentres el programa que te interesa, selecciónalo pulsando **OK** sobre él para sintonizar el canal, si está en emisión; o para acceder a la **Pantalla de Información** donde saber más del programa y ver qué acciones están disponibles: grabarlo, verlo en Últimos 7 Días, verlo bajo demanda tanto en Vodafone TV como en una aplicación integrada, añadirlo a favoritos, etc.

### **GUÍA DE PROGRAMACIÓN**

- Te ofrece la información más completa de la emisión de los canales de TV disponibles en Vodafone TV. Para abrir la **Guía de Programación**:
	- Pulsa el botón **EPG** tu Mando •
	- **•** Selecciona el atajo **el la izquierda del Menú Principal**
	- Usa el **Control por voz**: pulsa brevemente el botón micrófono y tras soltarlo di claramente "Guía de televisión" o "Guía de programación".

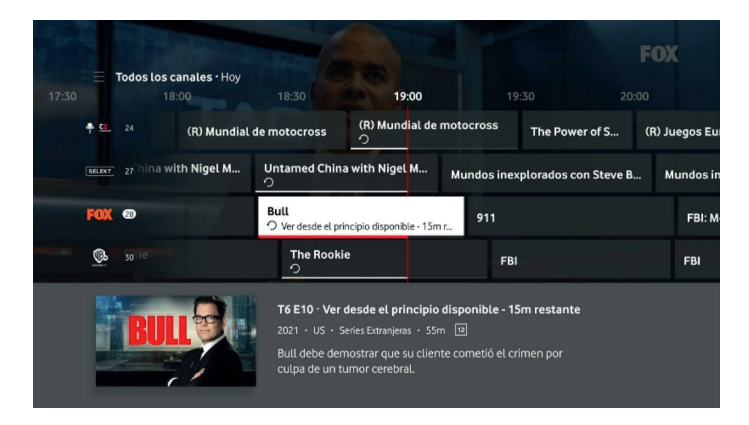

Encontrarás la programación de la próxima semana de todos los canales, y de la última semana de • los canales incluidos en el servicio **Últimos 7 Días.**

**de TV**

**Ver canales** 

#### **GUÍA DE PROGRAMACIÓN**

- Una vez en la Guía de Programación:
	- Pulsa **ARRIBA** y **ABAJO** para desplazarte rápidamente por los canales •
	- Pulsa **DERECHA** e **IZQUIERDA** para consultar la emisión anterior o posterior en un canal •
	- **•** Pulsa las teclas de **RETROCEDER 20 SEGUNDOS** («) y de **AVANZAR 20 SEGUNDOS** (») para desplazarte dos horas hacia adelante o hacia atrás
	- Pulsa las teclas de control de vídeo **AVANZAR** (e) y **RETROCEDER** (-x) para desplazarte 24 horas hacia adelante o hacia atrás
	- En la parte inferior de la Guía se mostrará la información del evento actualmente enfocado. Pulsa OK para sintonizarlo, si está en emisión, o para acceder a las opciones disponibles en caso contrario: programar su grabación, verlo si el canal tiene activado el servicio Últimos 7 Días (posibilidad indicada por el icono de la flecha circular), verlo bajo demanda o en una aplicación integrada, añadirlo a tu lista de Favoritos, etc.

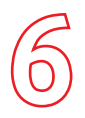

### **Información del programa**

#### **PANTALLA DE INFORMACIÓN RESUMIDA**

- Mientras ves un programa, sea de un canal de TV, Últimos 7 Días, una grabación en la nube o un programa disponible bajo demanda en Vodafone TV, pulsa el botón OK para mostrar la **Pantalla de Información resumida**. Te mostrará la información más útil de un vistazo:
	- El **nombre** del programa, película o serie; si es una serie, verás también qué episodio estás viendo (número de temporada, episodio, título del episodio)
	- Cuánto te queda por ver. •
	- Datos sobre la producción: Año de creación, nacionalidad, género, duración, calificación por edad. •
	- Resumen corto del argumento. •
	- Acceso a las funciones más frecuentes: Ver desde el principio, grabar el programa o la serie completa, **elegir el idioma de audio, poner o quitar subtítulos**, o añadir a tu lista de Favoritos.

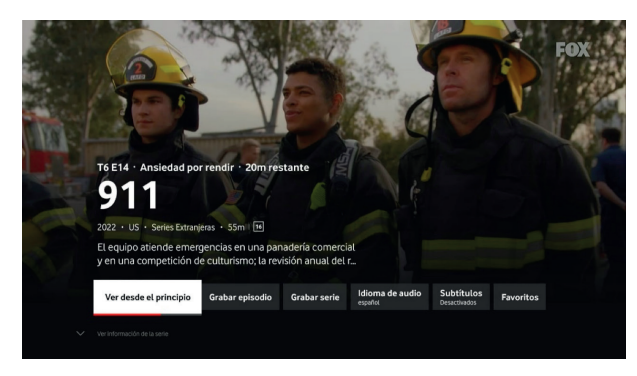

· Para otras opciones, como por ejemplo para encontrar otros episodios o averiguar si puedes ver el contenido bajo demanda en Vodafone TV o en alguna de las apps integradas, desplázate hacia **ABAJO** para acceder a la **Pantalla de información completa** (página siguiente).

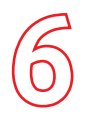

## **Información del programa**

#### **PANTALLA DE INFORMACIÓN COMPLETA**

Desde la **Pantalla de información resumida**, usa **ABAJO** para acceder a la **Pantalla de Información**  • **completa** con toda la información y las opciones disponibles.

También puedes acceder pulsando **OK** sobre cualquier título en las diferentes secciones de Vodafone TV, por ejemplo en **Mi TV**, en la **Guía de Programación** o **Explora Vodafone TV.** Encontrarás:

- **Información sobre el programa:** título, datos de producción (año, nacionalidad, género, duración, calificación por edad), información del **episodio** en caso de ser una serie (temporada, episodio, título del episodio), argumento, director y reparto.
- **Cómo puedes ver el contenido.** Si está disponible sólo en un lugar (emitiéndose en un canal, disponible en Últimos 7 Días, bajo demanda o en una app) verás el botón **"Ver en…"** para reproducirlo inmediatamente. Si está en más de un sitio, verás el botón **"Opciones para ver"** y al pulsar **OK** sobre él se te mostrarán las diferentes alternativas\*.
- **· Si se puede grabar** porque esté ahora mismo en emisión, o porque se emita en los próximos días, verás el botón para **Grabar.**

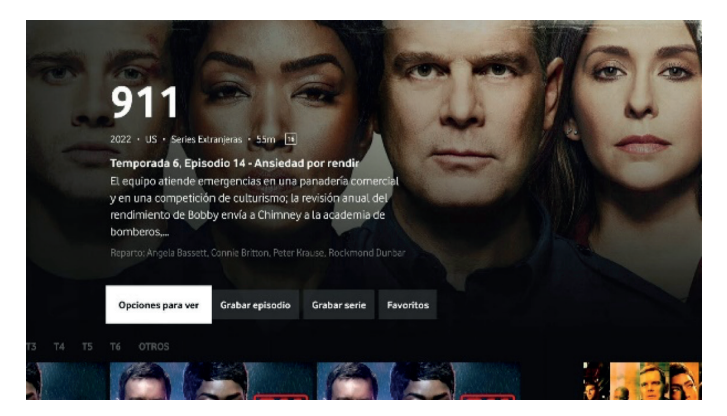

\*Excepto los contenidos de Netflix, que aparecen en las búsquedas y en ciertas secciones de Explora Vodafone TV, pero no se muestran como "opciones para ver" en la Pantalla de Información completa.

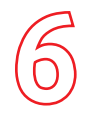

### **Información del programa**

#### **PANTALLA DE INFORMACIÓN COMPLETA**

- La opción de **Añadir a Favoritos** para encontrarlo en la sección **Mi TV** más adelante. •
- **Todos los episodios disponibles** en caso de ser una serie, organizados por Temporadas. Selecciona la temporada y pulsa **OK** sobre ella para ver sus episodios justo debajo; y desplázate por ellos con **IZQUIERDA y DERECHA**. Cuando encuentres el que buscas, pulsa **OK** para acceder a la Pantalla de Información completa de ese episodio concreto. **En la sección OTROS** encontrarás episodios no asociados a ninguna temporada (Extras, cómo se hizo…), o sobre los que no hay información de temporada y episodio (ejemplo: noticias diarias). Para la mayoría de las series ofrecidas en las aplicaciones integradas, encontrarás también la ficha **CONTINUAR/SEGUIR VIENDO** que te permite abrir directamente la serie por el episodio que quieres ver, incluso si ya has comenzado a verla.
- **Recomendaciones** de otras películas o series relacionadas, por tener el mismo reparto, director, género, o porque los han visto otras personas que también vieron ésta.

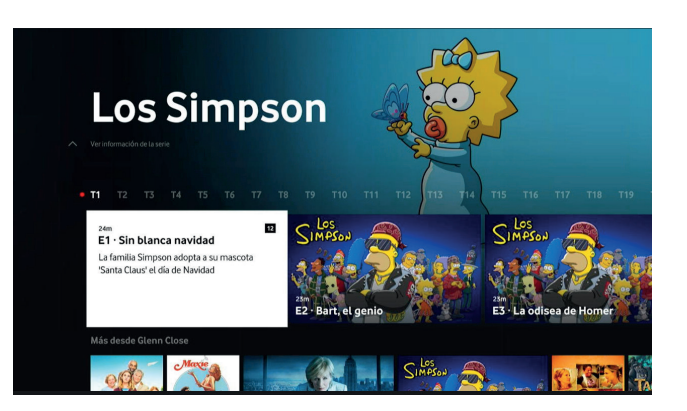

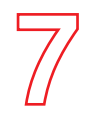

## **Control del Directo**

#### **CONTROL DEL DIRECTO**

- Puedes **controlar la emisión de un programa en directo en un canal de TV**, de la misma manera que puedes desplazarte por cualquier contenido bajo demanda (Últimos 7 Días, grabación, etc.):
	- Usa las **teclas de control del vídeo (AVANZAR, RETROCEDER)** o las tecla de dirección **IZQUIERDA y DERECHA** para desplazarte. Verás una miniatura que se desplazará indicándote por dónde vas, y una indicación del tiempo que estás desplazándote respecto de la emisión en directo. Pulsa repetidamente las **teclas de control del vídeo** para cambiar la velocidad a la que te desplazas. Pulsa el botón **PLAY/PAUSA** cuando llegues al momento que quieres ver. Si el canal forma parte del servicio **Últimos 7 Días,** puedes rebobinar más allá del momento en que lo sintonizaste, hasta un máximo de 4 horas.
	- Usa las teclas **AVANZAR 20 SEGUNDOS y RETROCEDER 20 SEGUNDOS** para saltar esas cantidades de tiempo, ideales para repetir la frase que te has perdido o saltar los títulos iniciales de una serie. Puedes pulsar varias veces estos botones para acumular su efecto de golpe.
	- Pulsa el **botón Micrófono** de tu mando a distancia, y tras soltarlo di lo que quieres hacer: "Ver desde el principio", "Pausa", "Rebobina 16 segundos", "Retrocede 5 minutos", "avanza media hora"…

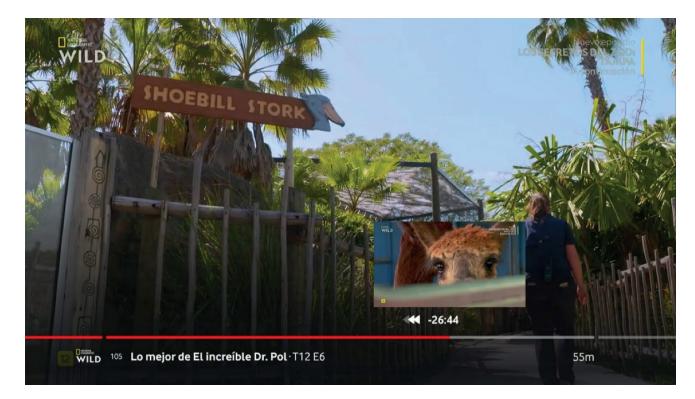

Recuerda que además siempre puedes pulsar el botón OK para mostrar la **Pantalla de Información**  • **resumida** del programa, y elegir "Ver desde el principio".

Para volver a la emisión en directo, avanza hacia la derecha hasta el final, o pulsa **SALIR** en tu mando.

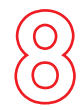

## **Últimos 7 Días**

### **ÚLTIMOS 7 DÍAS**

Con la funcionalidad de **Últimos 7** días tienes disponible la programación de la mayoría de los canales • hasta 7 días después de su emisión, sin necesidad de programar su grabación ni ocupar el espacio destinado a tus grabaciones.

Puedes acceder desde la **Guía de TV**, navegando a través de ella hasta 7 días hacia atrás. Los contenidos disponibles con esta funcionalidad, aparecerán identificados con:

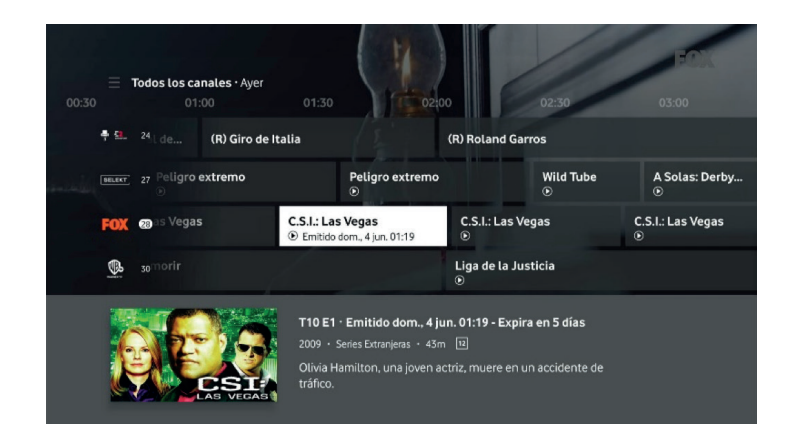

También puedes acceder a la **Pantalla de Información completa** de cualquier programa, por ejemplo • en Mi TV (Seguir Viendo, Favoritos…) o en **Explora Vodafone TV.** Si está disponible en Últimos 7 Días, porque se emitió hace menos de 7 días en cualquiera de los canales que tienen este servicio activado, verás la opción para verlo directamente.

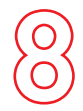

**Últimos 7 Días**

### **ÚLTIMOS 7 DÍAS**

Por último, puedes usar la **Lista de canales** para encontrar estos contenidos. Pulsa **ARRIBA/ABAJO**  • mientras ves un canal, o navega hacia abajo desde la sección **Canales** del **Menú principal**. En los canales con **Últimos 7 Días** podrás moverte hacia el pasado las últimas 24 horas, y ver el programa que te perdiste

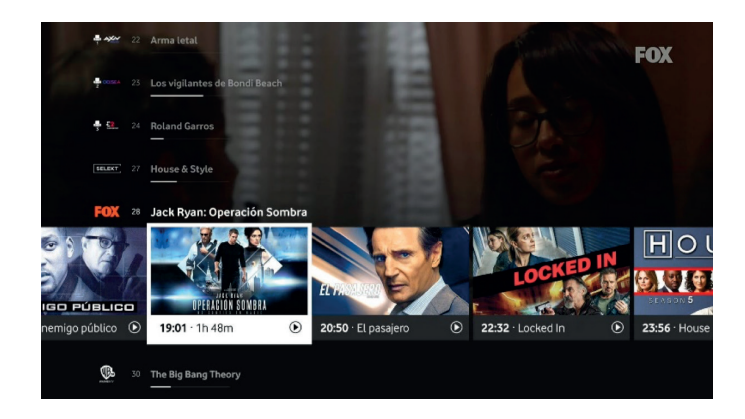

- Recuerda que los programas, películas y series emitidas en estos canales sólo están disponibles durante 7 días, tras los cuales desaparecerán.
- Esta funcionalidad no está disponible en todos los canales, y eventualmente ciertos canales prohíben el uso de esta funcionalidad puntualmente en alguno de sus contenidos.

### **Grabar**

#### **CÓMO GRABAR**

- · Puedes grabar lo que más te gusta y verlo cuando quieras. Para ello dispones de un espacio seguro dedicado a ti en la nube, donde se guardará durante un máximo de **6 meses**. Durante ese tiempo podrás verlo tanto en tu decodificador de Vodafone TV como en tu móvil, tablet y otros dispositivos.
- Mientras ves un canal de TV o navegas por la **Guía de Programación** o la **Lista de canales,** pulsa **OK**  para abrir la **Pantalla de Información** del contenido, donde verás la opción de **"Grabar"**. Si es una serie, la opción de **"Grabar serie"** grabará por ti todos los episodios que se emitan, aunque cambien de día y hora de emisión.
- **También puedes pulsar R** mientras ves un canal de TV para grabar el programa o episodio. Púlsalo de nuevo para **grabar toda la serie**.

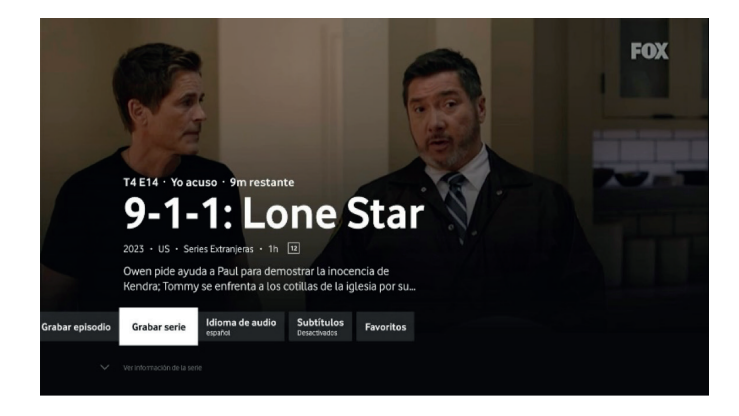

### **Grabar**

#### **VER TUS GRABACIONES**

Puedes guardar **hasta 350 horas**, que encontrarás en **Grabaciones**, en la sección **Mi TV** del **Menú Principal**. • Si superas ese límite, se borrarán las grabaciones más antiguas.

Pulsando **OK** sobre las grabaciones accederás la **Pantalla de Información completa** para borrarlas, protegerlas para que no se borren antes de los 6 meses si hace falta espacio para otras grabaciones, o cancelar la grabación programada. Si borras un episodio, se te preguntará si deseas borrar los demás.

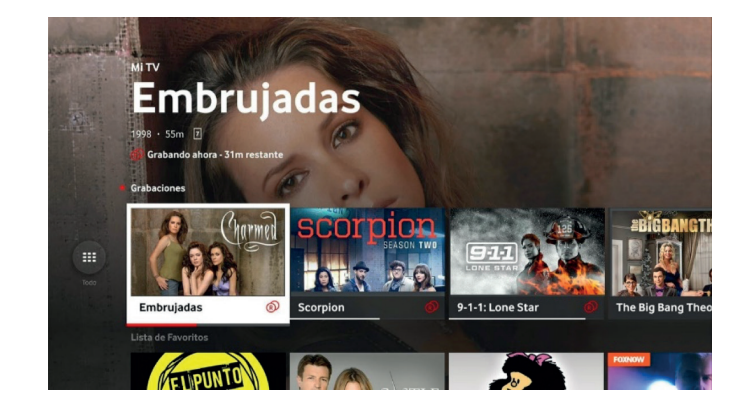

#### **GRABACIONES PROGRAMADAS**

Al entrar en la sección **Grabaciones** de **Mi TV**, verás a la izquierda y a la derecha de **Grabaciones** un • icono circular. Si lo seleccionas accederás a todas las grabaciones que tienes almacenadas. Si eliges **"Programadas"** verás las que aún no se han realizado, y podrás cancelarlas si así lo deseas.

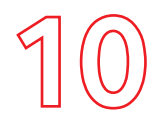

### **(Cine y Series, Explora Vodafone TV)**

#### **TODO EN UN MISMO SITIO**

Estas dos secciones contienen títulos disponibles tanto en Vodafone TV como en aplicaciones de terceros • como HBO Max, , Prime Video, Filmin, Netflix, etc. Todo organizado de la manera más útil para que no tengas **Bajo Demanda** que entrar y salir de cada aplicación hasta encontrar qué ver.

#### **CINE Y SERIES**

• La sección **Cine y Series** te ofrece una cuidada selección de las mejores series y películas disponibles en Vodafone TV o en las aplicaciones integradas, todas en un mismo lugar y cómodamente organizadas por nuestros expertos en función de su calidad, temas de actualidad, temática, etc..

### **EXPLORA VODAFONE TV**

• En la sección **Explora Vodafone TV**, encontrarás **todo** lo que puedes ver bajo demanda en cualquier momento. No sólo cine y series, sino también programas infantiles, documentales, música, entretenimiento o contenidos para adultos.

**IMPORTANTE:** Si tu pack de Vodafone TV incluye HBO Max, Disney+, Prime, Filmin... recuerda que antes de poder ver sus contenidos debes usar **Mi Vodafone** o acceder a **vodafone.es/entretenimiento** para activar esa aplicación como parte de tu suscripción. Así obtendrás el usuario y contraseña necesarios para acceder a cada aplicación, no sólo en tu decodificador de Vodafone TV, sino también en tu móvil, PC o Tablet.

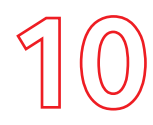

### **Bajo Demanda**

### **(Cine y Series, Explora Vodafone TV)**

#### **CÓMO MOVERTE EN ESTAS SECCIONES**

- Mientras estás en el **Menú Principal**, pulsa **ABAJO** en estas secciones para descubrir todo lo que te ofrecen, y navega por ellas mediante las teclas **ARRIBA/ABAJO/IZQUIERDA/DERECHA.** Cada fila de estas secciones muestra un número determinado de títulos en un primer nivel; pero puede haber mucho más. Al final de la fila verás un botón llamado **VER MÁS** que te permitirá acceder a todo el contenido de cada sección.
- Pulsa **OK** sobre cualquier título para acceder a la **Pantalla de información completa** de cualquier título. Así verás dónde puedes reproducir cada programa, ver un trailer, comprar contenidos en alquiler, consultar los episodios disponibles de múltiples temporadas, o añadir a de favoritos…
- Pulsa **ATRÁS** para volver a la fila en la que estabas antes de entrar a un título. •

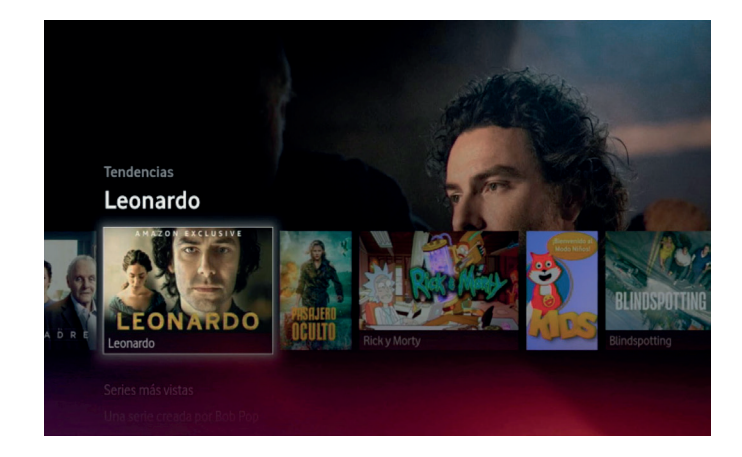

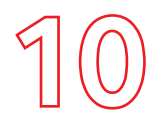

### **Bajo Demanda**

**(Cine y Series, Explora Vodafone TV)**

#### **CINE DE ALQUILER**

- Algunas películas de estas secciones se ofrecen en alquiler. Verás en su poster el símbolo **€**. Puedes ver un contenido que hayas alquilado tantas veces como quieras y a tu ritmo, durante las 48 horas siguientes al alquiler.
- Para alquilar la película, abre la Pantalla de Información Completa y elige "Alquilar por" (se indica el precio final, impuestos incluidos).
- Para evitar compras no deseadas existe un PIN que puedes habilitar o deshabilitar según prefieras. El valor por defecto de este PIN es 0000 (ver la sección de Configuración).

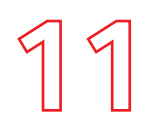

### **Buscar programas**

#### **BÚSQUEDA POR TEXTO**

- Puedes encontrar cualquier programa, película o serie con sólo introducir unas cuantas letras de su título, de su director o de algún actor.
- Desde el Menú Principal, usa la tecla ARRIBA para resaltar el icono de la lupa en la parte superior de la pantalla, y pulsa OK. Introduce las letras en el teclado en pantalla, con ayuda del texto predictivo. Cuando hayas introducido el término que quieres buscar, pulsa OK sobre el icono de la lupa.
- Si el resultado es directamente un contenido de TV, verás información sobre el mismo y botones para verlo en Vodafone TV o en otras aplicaciones.
- Navegando hacia ABAJO verás:
	- Una sección llamada "Vodafone TV" con otros resultados relevantes. •
	- Reparto, pudiendo seleccionar la imagen de cualquier participante para ver otros contenidos •
	- Más programas relacionados. Selecciona cualquiera de ellos para ver información sobre él. •

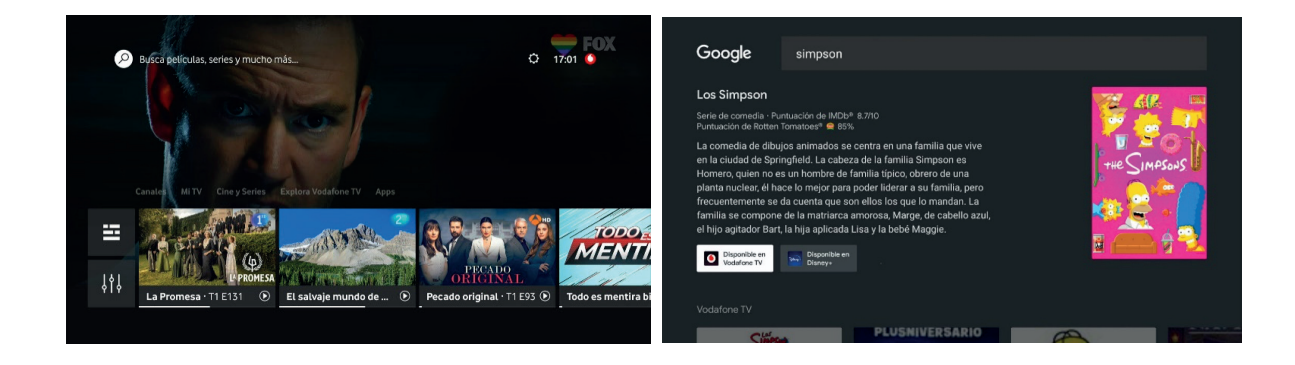

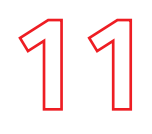

### **BÚSQUEDA POR VOZ**

### **Buscar programas**

También puedes usar tu voz para encontrar contenidos. No tienes más que pulsar el botón • MICRÓFONO brevemente, y tras soltarlo, decir lo que buscas. El funcionamiento es muy parecido; consulta la sección 13 sobre el Control por Voz para saber más.

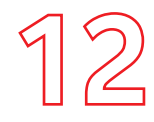

### **Buscar programas**

**IMPORTANTE:** Vodafone y algunas aplicaciones ofrecen contenido en calidad 4K/UHD y HDR. Ten en cuenta que para disfrutar de esta calidad superior debes tener conectado un televisor compatible 4K/UHD o HDR, y usar el cable HDMI proporcionado con el decodificador. En algunos televisores, sólo ciertas entradas HDMI son compatibles 4K/UHD o HDR. Consulta el manual de tu televisor.

Según la aplicación, puede que el contenido 4K/UHD y HDR esté sólo disponible para ciertos Clientes. Consulta las condiciones de cada aplicación con el servicio de Streaming correspondiente.

**IMPORTANTE:** Si tu pack de Vodafone TV incluye HBO Max, Disney+, Prime, Filmin... recuerda que antes de poder ver sus contenidos debes usar **Mi Vodafone** o acceder a **vodafone.es/entretenimiento** para activar esa aplicación como parte de tu suscripción. Así obtendrás el usuario y contraseña necesarios para acceder a cada aplicación, no sólo en tu decodificador de Vodafone TV, sino también en tu móvil, PC o Tablet.

\*: Excepto los contenidos de Netflix, que aparecen en las búsquedas y en ciertas secciones de Explora Vodafone TV, pero no se muestran como "opciones para ver" en la Pantalla de Información completa.

#### **APLICACIONES INTEGRADAS EN LAS DEMÁS SECCIONES**

Vodafone TV te ofrece una gran variedad de **aplicaciones** ya integradas en el Servicio, cuyos • contenidos puedes encontrar en las secciones **Cine y Series y Explora Vodafone TV**, o mediante la Búsqueda. Las aplicaciones donde se encuentra cada contenido aparecerán como **opciones para ver** en la Pantalla de información\*. Pulsa **OK** sobre la opción **Ver** que desees para reproducir el programa en la aplicación integrada que lo ofrece.

#### **ABRIR APLICACIONES**

- Puedes:
	- Ir a la sección **Apps** del **Menú Principal**. Allí encontrarás las aplicaciones preinstaladas y sugeridas para ti. Selecciona la que quieres y pulsa **OK** para abrirla.
	- Usar tu voz diciendo su nombre tras pulsar el **Botón Micrófono**. •
	- Usar los **botones dedicados en el Mando a Distancia** para cuatro de las aplicaciones más importantes: Netflix, Disney+ , HBO Max y Prime Video.
	- Algunas aplicaciones también tienen un **canal de TV dedicado**. Al sintonizar ese canal y pulsar **OK** se abrirá la aplicación correspondiente.

#### **INSTALAR OTRAS APPS**

Navegando hacia abajo en la sección **Apps** encontrarás otras apps, como **Google Play Store**  • donde puedes encontrar miles de aplicaciones diferentes para instalar en tu dispositivo. Para acceder a **Google Play Store** necesitarás una cuenta de Google.

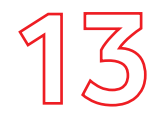

### **Uso mediante tu voz**

#### **GOOGLE ASSISTANT INTEGRADO**

- Tu decodificador incluye **Google Assistant**. Basta con pulsar el **Botón Micrófono** del mando a distancia, soltarlo y dar una orden para que **Google Assistant** la reciba y actúe en consecuencia. Puedes usarlo para cambiar de canal, avanzar o retroceder el vídeo, ajustar el volumen, buscar contenido o abrir aplicaciones. También puedes hacer preguntas como operaciones matemáticas, consultas sobre el tiempo o el tráfico, preguntas de actualidad o de cultura general.
- Se puede desactivar Google Assistant por completo en la sección **Configuración / Configuración de Android TV / Preferencias del dispositivo / Asistente de Google**, pero eso impide el uso del control por voz mediante el **Botón Micrófono** del mando a distancia.

#### **CUENTA DE GOOGLE**

- Google Assistant se configura durante la instalación y para usarlo en Vodafone TV **no es necesario tener una cuenta de Google**. Si al instalar eliges "Utilizar el asistente sin iniciar sesión", podrás usar tu voz para controlar Vodafone TV: buscar programas y series, sintonizar canales, lanzar aplicaciones, avanzar o retroceder en el vídeo, abrir la guía de programación, etc.
- No obstante, con una cuenta de Google podrás realizar otras muchas acciones como encender o apagar luces, anotar citas en tu calendario, o reproducir música en YouTube. La cuenta de Google se puede introducir durante la instalación, o bien en el menú de **Configuración** (icono superior de la rueda dentada, en la parte superior derecha del **Menú Principal**), en la sección **Configuración del sistema / Cuentas e inicio de sesión.**

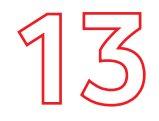

### **Uso mediante tu voz**

#### **USAR LA VOZ**

- · Para usar tu voz, pulsa brevemente el botón micrófono en cualquier momento, y después pronuncia la orden que deseas. Lo ideal es que te dirijas al micrófono localizado en el mando a distancia, bajo el botón de ENCENDIDO/APAGADO. La pantalla de tu televisor mostrará la orden que se ha entendido y su respuesta. Algunos ejemplos de cómo puedes controlar Vodafone TV con tu voz:
	- pon el canal FOX •
	- pon el canal 2 •
	- ver desde el principio •
	- retrocede cuarenta segundos •
	- avanza siete minutos •
	- abre HBO Max •
	- ver series de misterio •
	- busca películas de acción de Brad Pitt •
	- pon Big Bang Theory •
	- sube el volumen •
	- abre la guía de programación •

…¡y mucho más! No tengas miedo a probar.

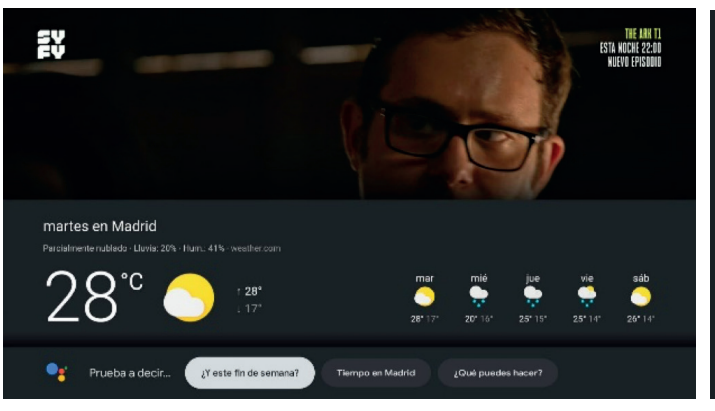

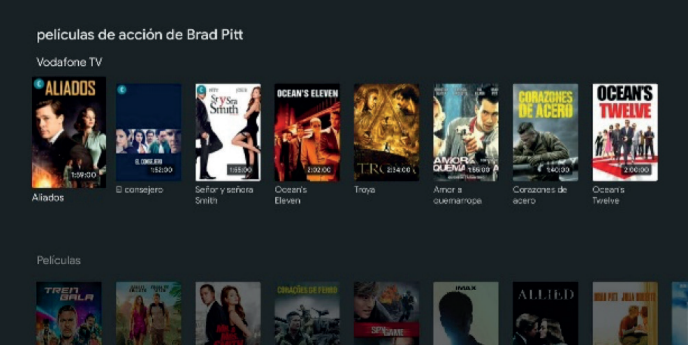

### **ACCESO**

Tu decodificador tiene un menú de **Configuración** al que se accede mediante el icono de la **rueda dentada**  • en la parte superior derecha del **Menú Principal**.

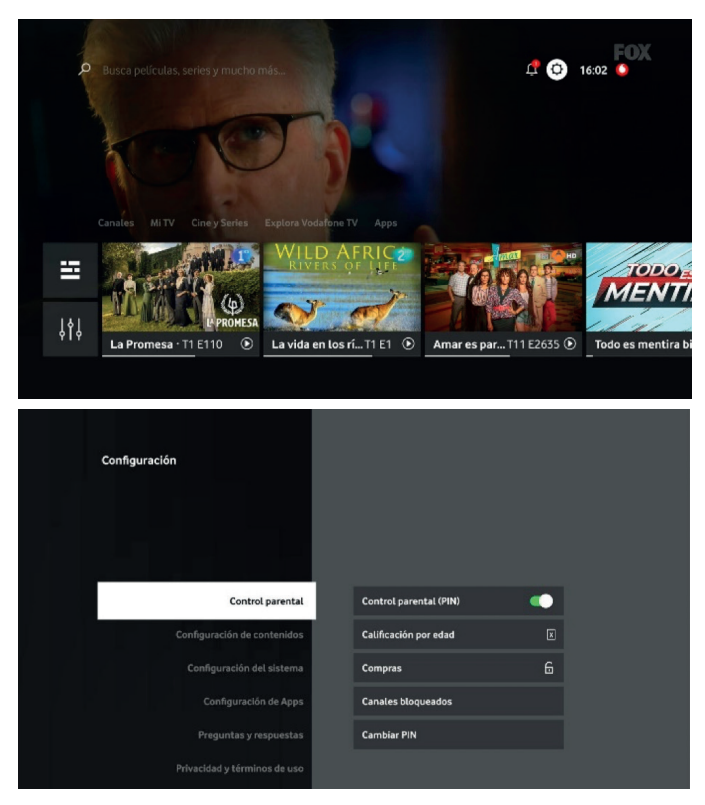

El menú de **Configuración** tiene dos partes bien diferenciadas: **Ajustes de Vodafone TV y Configuración de Android TV.**

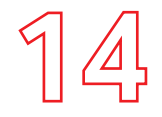

#### **AJUSTES VODAFONE TV**

Ajustes de **Vodafone TV:** •

- **Control parental:** Al activarlo, se solicitará un PIN para ver contenidos por encima de la edad máxima configurada en **Calificación por edad**, indicada por una banda verde y un candado abierto. El mismo PIN puede usarse para impedir alquileres no deseados, activándolo en la sección **Compras**. Por último, permite bloquear ciertos canales en la sección **Canales bloqueados** que siempre requerirán el PIN independientemente de la calificación de lo que se esté emitiendo en ellos.El PIN por defecto es **0000**. Puedes cambiarlo en **Cambiar PIN**.
- **Configuración de contenidos** donde verás cuánto espacio para grabaciones tienes ocupado. •
- **· Configuración de Android TV** (ver página siguiente)
- **Configuración técnica**, donde puedes hacer una **Búsqueda de canales** en caso de que eches en falta algún canal; así como acceder a información técnica usada por nuestro Servicio de Atención al Cliente y ver otra información legal.
- **Preguntas y respuestas** con información útil para conocer mejor el servicio Vodafone TV y aprender a aprovecharlo al máximo, o resolver cualquier duda sin tener que llamar.
- **Privacidad y términos de uso**, donde puedes aceptar o rechazar el uso de datos de tu uso del servicio para mejorar su funcionamiento, por ejemplo, ofreciéndote programas que te interesarán.

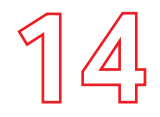

#### **AJUSTES VODAFONE TV**

- Configuración de Android TV: esta sección incluye los ajustes propios de Android TV. Se trata de parámetros técnicos **cuya modificación puede conllevar que tu dispositivo deje de funcionar correctamente**. Te recomendamos que no modifiques nada en esta sección a no ser que el Servicio de Atención al Cliente de Vodafone te lo indique.
	- **Redes e internet:** Selecciona aquí la forma de conectar tu decodificador a Internet. Para un funcionamiento óptimo, te recomendamos que uses siempre el cable Ethernet proporcionado con el decodificador. **Recuerda que la conexión Wi-Fi no está disponible en toda la red de Vodafone. No hacerlo así puede causar mala calidad en la recepción de canales de TV.** Consulta la información recibida con el decodificador o desde el técnico que instaló el dispositivo.
	- **Cuentas e inicio de sesión:** agrupa tanto la cuenta de Google, si se ha introducido una para usar con Google Assistant y otros servicios de Google como Google Play Store o Youtube, como otras cuentas introducidas en aplicaciones instaladas. Ten en cuenta que modificar o eliminar una de estas cuentas normalmente requerirá volver a introducir usuario y contraseña.
	- **Aplicaciones:** con información sobre las aplicaciones instaladas, qué permisos tiene cada una (por ejemplo, mostrar notificaciones, ubicación, micrófono, etc.) Desde aquí puedes desinstalar o deshabilitar aplicaciones si no las vas a utilizar. Ten en cuenta que esto puede afectar al funcionamiento del servicio.
	- Mandos y accesorios, para conectar dispositivos **Bluetooth** como teclados o ratones. •
	- **Preferencias del dispositivo**. Desde aquí se puede buscar si hay alguna actualización de software para el dispositivo, pero eso no te será necesario porque las actualizaciones se instalarán automáticamente. También puedes:
		- Definir un nombre para el dispositivo en **Información / Nombre del dispositivo** para usar la funcionalidad de Chromecast.
		- Cambiar la fecha y hora, la zona horaria si te cambias de domicilio, o el formato de las horas. •
		- Cambiar el idioma en el que se muestran los menús del sistema. •

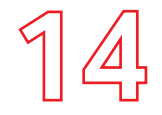

#### **AJUSTES VODAFONE TV**

- **Activar o desactivar el protocolo HDMI-CEC** para poder apagar, encender y cambiar el volumen de tu televisor con el Mando a Distancia de Vodafone TV, en **Pantalla y sonido**. Este parámetro se habrá ajustado automáticamente al encender. Si no funciona con tu televisor, en esta sección puedes configurar manualmente que se controle el apagado/encendido, el volumen, o ambos.
- Cambiar las preferencias de **resolución** y de **HDR**, así como el formato de sonido, en **Pantalla y sonido**. En la inmensa mayoría de los televisores, estos valores se ajustan de manera automática a los valores óptimos en función de tu televisor. Modifica los valores en **Ajustes avanzados de sonido** sólo si en tu televisor no se escucha ningún contenido, porque no sea compatible con Dolby Audio.
- Cambia el nivel de luminosidad del LED frontal blanco/rojo, por ejemplo, si el equipo está en un dormitorio y te molesta el brillo.
- Configura el **Asistente de Google** introduciendo usuario y contraseña de Google si no lo hiciste durante la instalación.
- Define un **Salvapantallas** para mostrar tras un período de inactividad prolongado. •
- Define en **Ahorro de energía** si quieres que el dispositivo se encienda más rápidamente, o si prefieres ahorrar más energía mientras está inactivo. Puedes modificar el tiempo que transcurrirá hasta que se apague la TV automáticamente tras un período de inactividad. Te recomendamos que lo dejes en **Arranque rápido** para una experiencia óptima.
- Ajusta en **Accesibilidad** tus necesidades, por ejemplo para activar **Subtítulos por defecto en todos los contenidos de Vodafone TV**. También se define aquí el **idioma de audio a seleccionar por defecto** cuando haya más de uno, así como otras funciones, la lectura automática de los textos mostrados en pantalla, o el uso de alto contraste. Por el momento, no está disponible la funcionalidad de Auto Descripción.

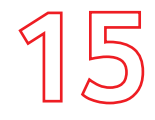

## **Y Solución de Problemas**

#### **PREGUNTAS FRECUENTES**

#### **1 ¿Tengo que conectar mi antena de TDT al decodificador** •

No, los canales se emiten mediante la red de Vodafone. Ten en cuenta que en determinadas regiones y tecnologías puede ser que no puedas recibir todos los canales regionales o locales que recibes en tu hogar mediante la TDT. Para verlos, utiliza la opción de TDT de tu televisor.

#### **2 ¿Qué resolución de imagen debo configurar en mi decodificador?** •

El decodificador de Vodafone TV detecta la resolución óptima de tu TV y se configura automáticamente. También puedes cambiar manualmente la resolución yendo a Configuración > Configuración del sistema > Preferencias del dispositivo > Pantalla y sonido > HDMI > Resolución

#### **3 ¿Qué significa que mi decodificador es 4K?** •

4K y UHD son términos que se utilizan para describir un video de muy alta resolución. Una señal 4K tiene 4 veces más detalle que una señal Full HD. Los contenidos 4K son cada vez más abundantes, y cada vez más TVs permiten mostrar imágenes 4K. El decodificador de Vodafone TV te garantiza que no te perderás esta nueva revolución tecnológica, y podrás acceder a los cada vez más abundantes contenidos 4K en tu actual o próxima TV.

#### **4 ¿Qué necesito para ver contenidos 4K/UHD?** •

Sólo los contenidos codificados con resolución 4K/UHD se pueden ver con esa calidad. En Vodafone TV los contenidos con calidad 4K están etiquetados para que sean fácilmente identificables. Para disfrutar de toda la calidad de los contenidos 4K necesitas que tu TV sea compatible con 4K/UHD, aunque si no lo es, tu decodificador adaptará la señal para que la veas con la máxima calidad que admita tu TV. Si tienes un TV 4K, ten en cuenta que para que tu decodificador de Vodafone TV lo reconozca has de conectarlo a un puerto HDMI que soporte el sistema de protección HDCP2.2 y usar el cable HDMI proporcionado por Vodafone con el decodificador. Si en la sección Configuración > Configuración del sistema > Preferencias del dispositivo > Pantalla y sonido > HDMI > Resolución no aparece la opción 4K/UHD, entonces tu TV no está siendo reconocido como 4K.

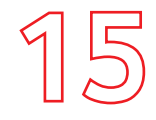

## **Y Solución de Problemas**

#### **PREGUNTAS FRECUENTES**

#### **5 ¿Qué es HDR y qué necesito para verlo?** •

HDR o High Dynamic Range es una manera de grabar, transmitir y reproducir imágenes con más riqueza de colores y de matices entre las zonas más oscuras y más claras, proporcionando una experiencia más realista. Para ver contenido HDR necesitarás elegir un contenido HDR, bien dentro de Vodafone TV o en alguna aplicación, y tener una TV HDR compatible con los estándares HLG y HDR10.

**6 ¿Puedo controlar mi TV y mi decodificador de Vodafone TV sólo con un mando?** • Sí, esto es posible gracias a que tu decodificador se comunica automáticamente con la inmensa mayoría de los modelos de televisor mediante el cable HDMI, sin que tengas que hacer nada ni usar otro mando.

Para su correcto funcionamiento, es necesario que se encuentre activada la función HDMI-CEC en tu televisor.

Esto te permite

- Encender y apagar tu Vodafone TV y que el televisor automáticamente se encienda o apague. •
- Encender automáticamente el decodificador seleccionando en tu televisor la entrada HDMI al que está conectado.
- Usar el mando a distancia de Vodafone TV para controlar el volumen de tu televisor •
- Apagar el decodificador automáticamente cuando ya no lo usas, por ejemplo, al usar un dispositivo diferente en otra entrada HDMI, o al abrir cualquier aplicación en tu Smart TV.

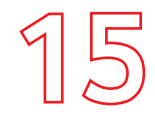

## **Y Solución de Problemas**

Aunque funcionará automáticamente en la inmensa mayoría de los televisores fabricados desde 2008, puede que con algún modelo concreto no sea así. Lo primero es comprobar que la configuración es correcta y que la función se encuentra activada. Si a pesar de seguir estos pasos no te funciona con tu televisor, será necesario usar el mando del televisor para encender y apagar la pantalla, y el de Vodafone para utilizar el servicio de Vodafone TV. Por favor comprueba las preguntas sobre HDMI-CEC en la sección de Resolución de problemas a continuación.

#### **7 ¿Qué es el estándar HDMI-CEC?** •

**PREGUNTAS FRECUENTES**

CEC (Consumer Electronics Control), es una función del estándar HDMI que permite que los dispositivos conectados por un cable HDMI se comuniquen entre sí. Esto permite que uno de los dispositivos encienda o apague al otro, por ejemplo, sin que haya que usar dos mandos a distancia diferentes.

Esta funcionalidad está disponible en la inmensa mayoría de los televisores fabricados a partir de 2008. Cada fabricante usa un nombre diferente para nombrarla, por ejemplo: Anynet+ (Samsung) , SimpLink (LG), BRAVIA Link, BRAVIA Sync, Control for HDMI (Sony) , EasyLink (Philips), VIERA Link, HDVAI Control, EZ-Sync (Panasonic) , HDMI CEC (Hisense), CEC (Xiaomi) HDMI CEC (TCL), HDMI CEC (TD Systems), Aquos Link (Sharp) , CE-Link, Regza Link (Toshiba) , E-Link (AOC) , HDMI Control, Kuro Link (Pioneer) , T-Link (ITT, Thomson), HDMI-CEC (Hitachi) . Consulta el manual de ayuda de tu televisor o comprueba en los menús de configuración del mismo si te aparece alguno de estos nombres.

#### **8 ¿Necesito una cuenta de Google para utilizar Vodafone TV?** •

No es necesaria una cuenta de Google para utilizar tu decodificador, tanto para las aplicaciones que ya vienen preinstaladas como para el Control por Voz. No obstante, sí necesitarás una cuenta de Google para utilizar ciertas funciones de Google Assistant y para acceder a la app Google Play Store, donde podrás encontrar e instalar muchas más aplicaciones.

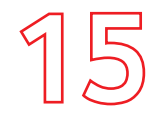

## **Y Solución de Problemas**

#### **SOLUCIÓN DE PROBLEMAS**

#### **1. No consigo ver la señal de mi decodificador en mi TV**  •

Si ya has conectado el decodificador al TV mediante HDMI, debes primero asegurarte de que el decodificador está

encendido (el LED que tiene en la parte delantera luce en blanco sin parpadear). Selecciona ahora, con el mando de tu TV, la entrada HDMI a la

que has conectado el decodificador. Si no ves la señal del decodificador, pulsa MENU en el mando a distancia del decodificador para asegurar que muestra el menú principal.

Si aun así tienes problemas revisa de nuevo las conexiones, apaga y enciende tu TV y el decodificador, y vuelve a intentarlo.

#### **2. No tengo un puerto Ethernet disponible en mi router**  •

Para un correcto funcionamiento del servicio es fundamental una conexión de calidad ente decodificador y router. Te recomendamos que utilices el cable Ethernet que te ha proporcionado Vodafone con el decodificador siempre que sea posible, ya que la señal WiFi puede sufrir interferencias por otros dispositivos tuyos o de tus vecinos. Ten en cuenta que en determinadas regiones y tecnologías, no se puede usar WiFi para sustituir la conexión por cable Ethernet. Si tu instalador ha usado un cable Ethernet, o si has recibido instrucciones para usarlo al instalarlo por ti mismo, no uses WiFi.

Si no dispones de un puerto libre intenta usar el puerto que esté ocupando otro dispositivo que se pueda conectar por red WiFi.

#### **3. Mi decodificador se calienta mucho** •

Para conseguir el máximo confort, en Vodafone hemos diseñado un decodificador sin ventilador, completamente silencioso. Es normal que el decodificador esté caliente tras unas horas de funcionamiento, pero debes prestar atención para no situarlo cerca de fuentes de calor ni colocar ningún elemento encima que pueda alterar los flujos de aire que necesita para estar correctamente refrigerado.

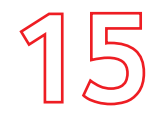

## **Y Solución de Problemas**

#### **SOLUCIÓN DE PROBLEMAS**

#### **4. Mi decodificador se apaga solo**  •

Dependiendo del modo de ahorro de energía que tengas configurado, tu decodificador puede apagarse automáticamente tras varias horas de inactividad. Antes de apagarse te avisará con un mensaje en pantalla. Solo tendrás que pulsar una tecla del mando para evitar que se apague. Si no quieres que el decodificador se apague automáticamente ve a Configuración > Configuración de Android TV > Ahorro de energía > y elige "Modo ahorro de energía" como "Arranque rápido".

#### **5. ¿Qué pasa si hay un corte de luz?** •

Toda la información, así como las compras, si las hubieras realizado, se conservarán y lo tendrás todo disponible cuando se restablezca el servicio.

#### **6. ¿Qué sucede si no veo ningún canal?** •

Debes comprobar que tu decodificador tiene conexión a Internet, ya que sin esta, no funcionará. En el menú de Configuración > Configuración de Android TV > Redes e Internet puedes comprobar la conexión actual. Te recomendamos conectarlo siempre por cable Ethernet. Si no tienes conexión aparecerá que no hay conexión. Revisa también la conexión al cable de fibra (coaxial blanco, enroscado en el puerto ANT IN de tu decodificador) en el caso de que en tu hogar sea necesario este cable.

#### **7. Mi mando a distancia no funciona, ¿a qué se debe?** •

En primer lugar, asegúrate de que las pilas estén colocadas correctamente. Si es la primera vez que utilizas el mando, comprueba que las has insertado con la polaridad correcta. Asegúrate de que el decodificador reacciona (observa la luz del frontal del decodificador). En caso de que no sea así, prueba a desemparejar el mando pulsando 3 y el botón amarillo durante 5 segundos hasta que la luz del mando parpadee, y pulsando después OK u otra tecla. Vuelve a repetir el procedimiento para emparejarlo de nuevo.

#### **SOLUCIÓN DE PROBLEMAS**

Si sigue sin funcionar, abre el compartimento de las pilas y quita una de ellas durante unos segundos; luego vuelve a ponerla en su sitio respetando la polaridad correcta y vuelve a cerrar el compartimento de las pilas; desenchufa el decodificador de la red eléctrica y vuelve a enchufarlo, pasados 15 segundos. Verifica también que tienes seleccionada la entrada HDMI del decodificador en tu televisor.

#### **8. El Control Parental no funciona** •

Para que funcione el Control Parental, debe estar activado (no temporalmente desactivado) el PIN. Al introducir tu PIN de Control Parental para ver un programa, se desactiva temporalmente el Control Parental. Para activarlo de nuevo puedes hacer una de las siguientes acciones: Asegúrate de que el PIN está activado entrando en el Menú Configuración > Control Parental (PIN) Ve a Configuración>Control Parental (PIN) para establecer la configuración que desees.

#### **9. No puedo grabar los canales de TV** •

La funcionalidad de grabación está sujeta a disponibilidad técnica y a las restricciones impuestas por los dueños de los canales, y solo es posible grabar ciertos canales. En ocasiones, los canales prohíben la grabación de ciertos contenidos. Vodafone ha de cumplir con estas obligaciones.

#### **10. Algunos canales de TV no se ven con la calidad deseada o tienen cortes**  •

Para los canales que se reciben a través de Internet, el decodificador debe recibir suficiente ancho de banda (velocidad). La calidad puede variar en función del ancho de banda disponible en cada momento y del uso que estés haciendo de tu conexión a Internet. Para una mejor experiencia, asegúrate que otros dispositivos no están conectados y realiza un test de velocidad desde tu PC. A no ser que se te haya indicado lo contrario, no uses conexión Wi-Fi sino el cable Ethernet que te ha proporcionado Vodafone con el decodificador.

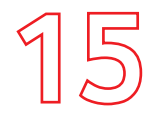

#### **SOLUCIÓN DE PROBLEMAS**

#### **11. No escucho sonido en ningún canal / aplicación** •

Dependiendo del modelo de televisor, y en especial en modelos antiguos, es posible que el decodificador no identifique automáticamente el formato de sonido que puede enviar mediante el cable HDMI hacia tu televisor. En otras ocasiones puede pasar que puntualmente haya habido un comportamiento anómalo de una aplicación que haya silenciado el sonido.

Prueba a subir el volumen con el mando a distancia, bien pulsando el botón V+ o bien mediante el Control por Voz (pulsa el botón MICRÓFONO y al soltarlo di "sube el volumen"). Desenchufa el cable HDMI y vuelve a enchufarlo. Desenchufa brevemente el decodificador de la corriente eléctrica. Si con estas medidas no se soluciona, o si te sucede muy frecuentemente, prueba a cambiar en Configuración > Configuración de Android TV > Preferencias del dispositivo > Pantalla y sonido > Ajustes avanzados del sonido > Seleccionar formatos, el valor "Ninguno: no usar nunca sonido envolvente."

#### **12. No escucho bien el sonido en unos auriculares, barra de sonido u otro equipo de sonido**  • conectado por Bluetooth.

La reproducción del audio del decodificador en dispositivos Bluetooth no está soportada al 100% actualmente. Puede suceder que en determinados equipos conectados por Bluetooth, no se escuche el sonido, o bien no se escuche el sonido de ciertas aplicaciones. Si es tu caso, te recomendamos que conectes el equipo de sonido al televisor y no al decodificador.

#### **13. El volumen está demasiado bajo o demasiado alto.** •

Tu decodificador envía el sonido mediante el cable HDMI a tu televisor, e intenta utilizar el estándar HDMI-CEC para que cuando subes o bajas el volumen, cambia el del televisor. Pero puede suceder que ese protocolo no sea 100% compatible con tu televisor y que este control de volumen no sea efectivo, con lo que puede suceder que con el mando a distancia de Vodafone TV hayas puesto el volumen demasiado alto porque tu televisor tiene el volumen demasiado bajo, o viceversa. Si es tu caso, es posible que tengas que usar los dos mandos a distancia, el de Vodafone TV y el de tu televisor; te recomendamos que fijes uno de los dos volúmenes, el del decodificador o el del televisor, y sólo uses el otro mando a distancia para controlar el volumen. Para más información consulta las preguntas sobre HDMI-CEC en esta misma guía.

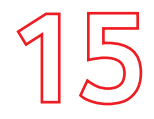

#### **SOLUCIÓN DE PROBLEMAS**

#### **14. No puedo usar el mando a distancia para el Control por voz** •

Asegúrate de pulsar el botón Micrófono y de soltarlo antes de hablar; habla mientras veas la luz roja encendida en el mando a distancia. Pronuncia con claridad acercando el mando a tu boca. Comprueba el estado de las pilas del mando, yendo a Configuración > Configuración de Android TV > Mandos y accesorios > Vodafone Remote Control; pulsa OK para ver el valor que se muestra en "Batería".

Comprueba que las pilas están correctamente insertadas en el mando a distancia. Prueba a quitar brevemente una o ambas pilas y volver a insertarlas.

Si te aparece en pantalla un mensaje indicando que el mando no está correctamente emparejado, mantén pulsados los botones 3 y Amarillo durante 5 segundos, hasta que parpadee la luz del mando, y después pulsa OK. Este procedimiento fuerza el emparejamiento por Bluetooth del mando, y también lo anula, por lo que puede que tengas que repetirlo dos veces.

#### **15. Al encender el decodificador, me sale una ventana diciendo que espere por labores de**  • **mantenimiento.**

Tu decodificador aprovecha la noche para actualizar la información necesaria para su funcionamiento, obtener nuevas configuraciones, descargar actualizaciones y reportar datos técnicos de diagnóstico para su perfecto funcionamiento. Si el decodificador ha estado apagado durante mucho tiempo, en especial si no ha podido conectarse durante la noche, es normal que te aparezca esta pantalla. Espera hasta que acabe y podrás utilizar el servicio. Te recomendamos que por la noche no apagues ni el decodificador ni el router de conexión a Internet.

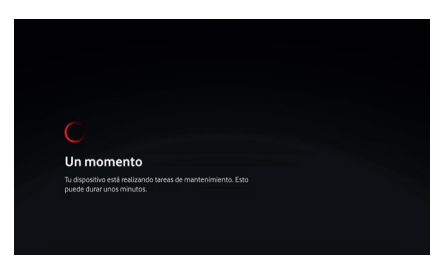

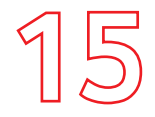

- **16. En mi TV no puedo usar la función HDMI-CEC (no puedo usar el Mando a Distancia de Vodafone TV para encender y apagar el televisor, o para controlar su volumen)** Aunque funcionará automáticamente en la inmensa mayoría de los televisores fabricados desde 2008, puede que con algún modelo concreto no sea así. Lo primero es comprobar que la configuración es correcta y que la función se encuentra activada:
	- En tu televisor: Accede a través del mando a distancia de tu televisor a sus Ajustes, busca la sección adecuada y comprueba que está activada la función HDMI-CEC. Según el fabricante, la función HDMI-CEC puede tener nombres diferentes, generalmente identificados porque en su nombre aparece "net", "link", "cec", "control",o "sync".
	- En tu decodificador Vodafone TV 4K, entra en Configuración > Configuración de Android TV> Preferencias del dispositivo > Pantalla y sonido > HDMI > HDMI-CEC y asegúrate de que está activado. Activa las opciones "CEC para controlar volumen" y/o "CEC para apagar y encender"

Si no funciona automáticamente con tu televisor a pesar de seguir los pasos recomendados, es posible que tu marca o modelo concreto de TV no sea plenamente compatible con la funcionalidad. Al igual que con otros dispositivos HDMI que uses con él (consolas de videojuegos, reproductores Blu-Ray, etc.) tendrás que seguir utilizando el mando de tu televisor para encenderlo, apagarlo y cambiar la entrada HDMI, y el mando a distancia Vodafone TV para disfrutar del servicio.

#### **17. Mi televisor LG no se apaga cuando apago Vodafone TV (Televisores LG fabricados antes**  • **del 2015)**

El apagado a través del HDMI-CEC en algunos modelos de televisores LG fabricados antes del 2015 no está soportado, por lo que al apagar tu Vodafone TV la televisión no se apagará de forma simultánea. Solo en algunos casos, el encendido tampoco será automático. Normalmente se soluciona encendiendo, apagando, y encendiendo de nuevo. Si no es así, desactiva HDMI-CEC en los ajustes de Vodafone TV y usa por separado los dos mandos a distancia.

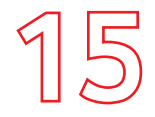

#### **SOLUCIÓN DE PROBLEMAS**

**18. El sonido sube y baja al encender la TV (Televisores LG fabricados antes del 2015 y**  • **conectados a un equipo externo de sonido AVS)** 

Cuando se cumplen estas dos condiciones, televisores LG anteriores a 2015 conectados a un equipo amplificador de sonido AVS por HDMI, algunos modelos presentan fluctuaciones de los niveles de audio durante los primeros 20 segundos iniciales del arranque. No ocurre el 100% de las ocasiones y tiene una duración muy corta. Pasados los primeros 20 segundos, el comportamiento es estable. Si a pesar de ello deseas que no suceda, desactiva HDMI-CEC en los ajustes de Vodafone TV.

#### **19. Televisores LG + Apple TV + Barra de sonido conectada**  •

Se han detectado casos en los que esta combinación (televisor LG, equipo amplificador o barra de sonido, y un Apple TV conectado en otro puerto HDMI) el comportamiento de la función no es estable. La función HDMI-CEC no permite el correcto uso de otros dispositivos conectados a los puertos del televisor. Además, al apagar el Apple TV, el resto de dispositivos se apagan a la vez. Prueba a desactivar la funcionalidad HDMI-CEC en alguno de los demás dispositivos.

#### **20. Modelos concretos de Smart TV Android TV** •

Las iconografías del volumen tanto de Vodafone TV como del televisor aparecen simultáneamente en la pantalla cuando el usuario realiza cambios en el mismo. Se ha observado en diferentes marcas y modelos, por ejemplo Xiaomi. Se trata de un fallo leve que no requiere de ninguna acción específica por parte del usuario, ya que el volumen se cambia como se espera.

#### **21. Alguno de los casos soportados no funciona con mi televisor** •

Hay marcas y modelos de televisor en los que la función HDMI-CEC no está implementada completamente. Esto puede hacer que tu decodificador Vodafone TV no se encienda cuando seleccionas la entrada HDMI donde está conectado, o cuando enciendes la pantalla con el mando del televisor, o no te permita controlar el volumen correctamente. Sigue las instrucciones del manual de usuario de tu televisor para asegurarte de que HDMI-CEC está correctamente activado. Si es así, puede que necesites usar ambos mandos para controlar tu TV y tu decodificador.

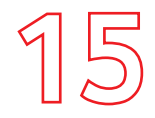

#### **SOLUCIÓN DE PROBLEMAS**

- **22. Intento instalar un aplicación pero un error me indica que no tengo espacio suficiente.** Prueba a desinstalar alguna aplicación, bien desde la misma pantalla de Google Play Store donde se te indica este hecho, o bien desde el menú de Configuración. Recuerda que si desinstalas una de las aplicaciones preinstaladas, para volver a instalarla en el futuro sí necesitarás una cuenta de Google.
- **23. No puedo acceder a la aplicación [nombre] porque me pide usuario y contraseña, pero esa aplicación está incluida en el pack que he contratado con Vodafone TV**

Por favor, visita la app Mi Vodafone en tu móvil, o visita vodafone.es/entretenimiento, para activar la aplicación sin coste adicional y crear un usuario y contraseña. Ese usuario y contraseña te servirá no sólo para acceder a la app en tu decodificador, sino también en tu móvil u otros dispositivos.

## **¿Sabías que?**

Muchas de las incidencias se resuelven al desconectar los equipos de la corriente eléctrica y volver a conectarlos. Te contamos cuál es la secuencia correcta:

1º Desconecta de la corriente el router/decodificador TV

2º Espera unos segundos y vuelve a conectarlo

AF\_MANUAL-USUARIO-DECODIFICADOR-GEN3\_1023

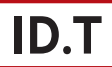